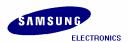

# Installation Manual for S3C2440 (Linux)

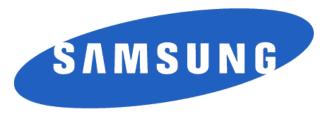

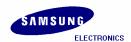

Installation Manual for S3C2440 (Linux) Copyright © 2004 Samsung Electronics Co, Ltd. All Rights Reserved.

Though every care has been taken to ensure the accuracy of this document, Samsung Electronics Co, Ltd. cannot accept responsibility for any errors or omissions or for any loss occasioned to any person, whether legal or natural, from acting, or refraining from action, as a result of the information contained herein. Information in this document is subject to change at any time without obligation to notify any person of such changes.

Samsung Electronics Co, Ltd. may have patents or patent pending applications, trademarks copyrights or other intellectual property rights covering subject matter in this document. The furnishing of this document does not give the recipient or reader any license to these patents, trademarks copyrights or other intellectual property rights.

No part of this document may be communicated, distributed, reproduced or transmitted in any form or by any means, electronic or mechanical or otherwise, for any purpose, without the prior written permission of Samsung Electronics Co, Ltd.

The document is subject to revision without further notice.

All brand names and product names mentioned in this document are trademarks or registered trademarks of their respective owners.

Contact Address

Samsung Electronics Co., Ltd. San #24 Nongseo-Ri, Giheung-EUP, Yongin- City, Gyeonggi-Do, Korea C.P.O Box #37, Suwon 449-900

Home Page: http://www.samsungsemi.com

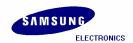

# **Revision History**

| Date       | Version | Author     | Amendment        |
|------------|---------|------------|------------------|
| 2003-10-05 | 1.0     | TS Team    | Master Copy      |
| 2004-01-27 | 1.1     | Linux Team | Update Document  |
| 2004-02-03 | 1.2     | TS Team    | Revised Document |
| 2004-02-10 | 1.3     | TS Team    | Images Updated   |
|            |         |            |                  |
|            |         |            |                  |

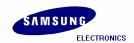

#### Contents

| 1 II | NTRODUCTION                                                     | 1  |
|------|-----------------------------------------------------------------|----|
| 1.1  | Overview                                                        | 1  |
| 1.2  | BLOCK DIAGRAM                                                   | 2  |
| 1.3  | SUPER USER MODE AND DOWNLOADING FILES                           | 3  |
| 2 11 | NSTALLING TOOLCHAIN                                             | 4  |
| 3 C  | COMPILING BOOTLOADER, KERNEL AND ROOT FILE SYSTEM FOR SMDK2440  | 5  |
| 3.1  | Introduction to Bootloader                                      | 5  |
| 3    | 3.1.1 What is Vivi                                              | 5  |
| 3.2  | COMPILING VIVI                                                  | 5  |
| 3.3  | COMPILING KERNEL                                                | 8  |
| 3.4  | Creating Root file System.                                      | 10 |
| 4 P  | PORTING EMBEDDED LINUX TO SMDK 2440 TARGET BOARD                | 11 |
| 4.1  | PORTING LINUX WHILE TARGET BOARD BOOTING                        | 11 |
| 4.2  | MINICOM                                                         | 11 |
| 4.3  | ZTELNET                                                         | 14 |
| 4    | 4.3.1 Install ztelnet                                           | 14 |
| 4.4  | EXECUTING MINICOM                                               | 15 |
| 4.5  | SETTING UP AN IP ADDRESS FOR HOST PC AND SMDK 2440 TARGET BOARD | 16 |
| 4.6  | CONFIRMING THE CONNECTION BETWEEN HOST PC AND TARGET BOARD      | 17 |
| 4.7  | CONNECTING HOST PC TO TARGET BOARD BY USING ZTELNET             | 17 |
| 4.8  | Transferring Images by ztelnet                                  | 18 |
| 4.9  | IMAGEWRITE                                                      | 19 |
| 4    | 1.9.1 Creating partitions in SMC                                | 19 |
| 4    | 1.9.2 Copying the Images to SMC by using imagewrite utility     | 20 |
| 5 P  | PORTING LINUX WHEN TARGET BOARD BOOTING IS DISABLED             | 21 |
| 5.1  | UPLOADING 'VIVI' USING JTAG CABLE                               | 21 |
| 5.2  | UPLOADING IMAGES TO THE TARGET BOARD USING VIVI                 | 25 |
| 5.3  | SMC PARTITIONING AND WRITING VIVI IMAGE                         | 26 |
| 5.4  | Writing Kernel Image                                            | 29 |
| 5.5  | WRITING ROOT FILE SYSTEM IMAGE                                  | 31 |

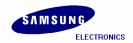

| 6 | INS  | TALLING CAMERA MODULE          | . 34 |
|---|------|--------------------------------|------|
| ć | o.1  | Compiling Camera Module        | . 34 |
| 6 | .2   | PORTING CAMERA MODULE          | . 3! |
| 6 | 5.3  | Transferring Images by Ztelnet | . 3! |
| ı | NDFX |                                | 30   |

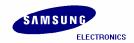

## Figures

| FIGURE 1-1 S3C2440X BLOCK DIAGRAM                             | 2        |
|---------------------------------------------------------------|----------|
| Figure 3-1 Vivi configuration                                 | <i>6</i> |
| FIGURE 3-2 INPUTTING VIVI CONFIGURATION FILE                  |          |
| Figure 3-3 Saving New Kernel Configuration                    | 7        |
| Figure 3-4 Kernel configurations                              | 8        |
| FIGURE 3-5 INPUTTING KERNEL CONFIGURATION FILE                | 9        |
| Figure 3-6 Saving New Kernel Configuration                    | 9        |
| FIGURE 4-1 MINICOM SETUP                                      | 11       |
| Figure 4-2 Serial Port setup I                                |          |
| Figure 4-3 Serial Port setup II                               | 12       |
| FIGURE 4-4 HARDWARE/SOFTWARE FLOW CONTROL SETUP               | 13       |
| FIGURE 4-5 SAVING MINICOM SETUP                               | 13       |
| FIGURE 4-6 EXITING FROM MINICOM                               | 14       |
| Figure 4-7 Booting Target Board                               | 15       |
| Figure 4-8 Setting arbitrary IP                               | 16       |
| FIGURE 4-9 IFCONFIG                                           | 16       |
| Figure 4-10 Ping Test                                         | 17       |
| Figure 4-11 ztelnet                                           | 17       |
| Figure 4-12 Copying Image files to target board using ztelnet | 18       |
| FIGURE 4-13 IMAGE FILES ON TARGET BOARD                       | 18       |
| Figure 4-14 Partitioning SMC                                  | 19       |
| Figure 4-15 Writing Images on SMC                             | 20       |
| FIGURE 5-1 JFLASH-S3C2440 -HELP                               | 21       |
| FIGURE 5-2 SELECTING FUNCTION TO TEST JFLASH-S3C2440.         | 22       |
| FIGURE 5-3 INPUTTING TARGET BLOCK NUMBER                      | 23       |
| FIGURE 5-4 COMPLETION OF VIVI                                 | 24       |
| FIGURE 5-5 VIVI SHELL PROMPT                                  | 24       |
| FIGURE 5-6 XMODEM_INITIAL_TIMEOUT SETTINGS                    | 25       |
| FIGURE 5-7 PARTITIONING SMC                                   | 26       |
| FIGURE 5-8 XMODEM X-FER MODE FOR VIVI                         | 27       |
| FIGURE 5-9 ENTERING FILENAME FOR VIVI                         | 27       |
| Figure 5-10 vivi download status                              | 28       |
| FIGURE 5-11 VIVI PROMPT                                       | 28       |
| FIGURE 5-12 XMODEM X-FER MODE FOR KERNEL IMAGE                | 29       |

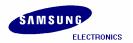

#### S3C2440/ Mobile Business Enabling / UM-1.3-04-02

| FIGURE 5-13 ENTERING FILENAME FOR ZIMAGE            | 29 |
|-----------------------------------------------------|----|
| FIGURE 5-14 ZIMAGE DOWNLOAD STATUS                  | 30 |
| Figure 5-15 vivi Prompt                             | 30 |
| FIGURE 5-16 XMODEM X-FER MODE FOR ROOT.CRAMFS IMAGE | 31 |
| FIGURE 5-17 ENTERING FILENAME FOR ROOT.CRAMFS       | 31 |
| FIGURE 5-18 ROOT.CRAMFS DOWNLOAD STATUS             | 32 |
| Figure 5-19 vivi Prompt                             | 32 |
| FIGURE 5-20 AFTER BOOTING THE TARGET BOARD          | 33 |
| Figure 6-1 Editing Makefile                         | 34 |

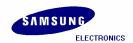

### 1 Introduction

#### 1.1 Overview

This manual describes Installing Samsung's S3C2440X BSP on LINUX OS. This product is designed to provide hand-held devices and general applications with cost-effective, low-power, and high-performance micro-controller solution in small die size. To reduce total system cost, the S3C2440X includes the following components separate 16KB Instruction and 16KB Data Cache, MMU to handle virtual memory management, LCD Controller (STN & TFT), NAND Flash Boot Loader, System Manager (chip select logic and SDRAM Controller), 3-ch UART, 4-ch DMA, 4-ch Timers with PWM, I/O Ports, RTC, 8-ch 10-bit ADC and Touch Screen Interface, Camera interface, IIC-BUS Interface, IIS-BUS Interface, USB Host, USB Device, SD Host & Multi-Media Card Interface, 2-ch SPI and PLL for clock generation.

The S3C2440X was developed using an ARM920T core, 0.13um CMOS standard cells and a memory complier. Its low-power, simple, elegant and fully static design is particularly suitable for cost- and power-sensitive applications. It adopts a new bus architecture called Advanced Micro controller Bus Architecture (AMBA).

The S3C2440X offers outstanding features with its CPU core, a 16/32-bit ARM920T RISC processor designed by Advanced RISC Machines, Ltd. The ARM920T implements MMU, AMBA BUS, and Harvard cache architecture with separate 16KB instruction and 16KB data caches, each with an 8-word line length.

By providing a complete set of common system peripherals, the S3C2440X minimizes overall system costs and eliminates the need to configure additional components. The integrated on-chip functions that are described in this document include:

- 1.2V internal, 1.8V/2.5V/3.3V memory, 3.3V external I/O microprocessor with 16KB I-Cache/16KB D-Cache/MMU
- External memory controller (SDRAM Control and Chip Select logic)
- LCD controller (up to 4K color STN and 256K color TFT) with 1-ch LCD-dedicated DMA
- 4-ch DMA with external request pins
- 3-ch UART (IrDA1.0, 64-Byte Tx FIFO, and 64-Byte Rx FIFO) / 2-ch SPI
- 1-ch multi-master IIC-BUS/1-ch IIS-BUS controller
- SD Host interface version 1.0 & Multi-Media Card Protocol version 2.11 compatible
- 2-port USB Host /1- port USB Device (ver 1.1)
- 4-ch PWM timers & 1-ch internal timer
- Watch Dog Timer
- 130-bit general purpose I/O ports / 24-ch external interrupt source
- Power control: Normal, Slow, Idle and Sleep mode
- 8-ch 10-bit ADC and Touch screen interface
- RTC with calendar function
- On-chip clock generator with PLL

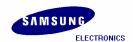

# 1.2 Block Diagram

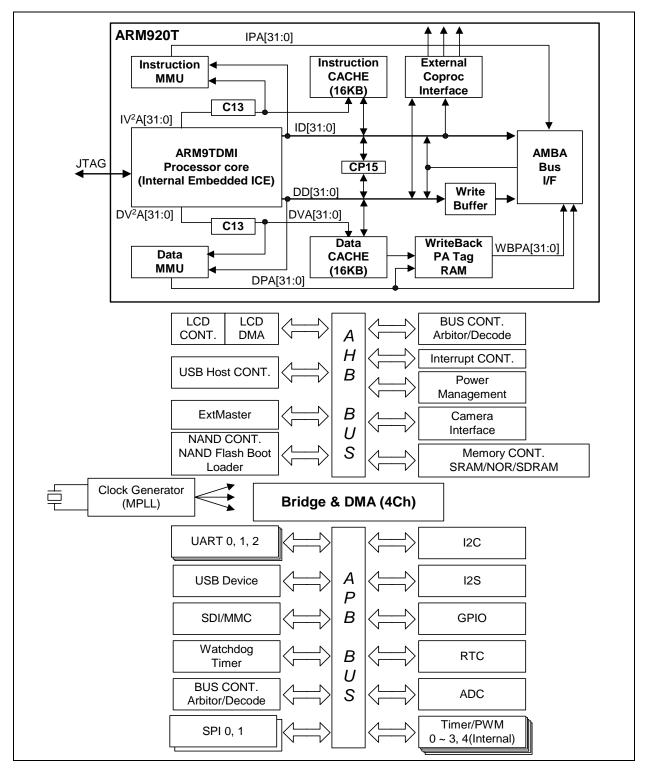

Figure 1-1 S3C2440X Block Diagram

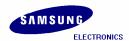

# 1.3 Super User Mode and Downloading Files

Please log in into Super user mode and add the user.

For egs, to add new user as 'test' and please follow the command below.

```
[root@localhost root]# adduser test
[root@localhost root]# passwd test
Changing password for user test:
New Password: --Enter the password for user 'test'.
```

Please download the following files from <a href="www.samsungsemi.com">www.samsungsemi.com</a> and copy it to the working directory /home/test.

| Filename                                   | Description                                |
|--------------------------------------------|--------------------------------------------|
| s3c2440_vivi_r1.0.tar.bz2                  | bootloader                                 |
| s3c2440_kernel2.4.18_r1.2.tar.bz2          | kernel                                     |
| s3c2440_kernel2.4.18_module_camera.tar.bz2 | camera                                     |
| s3c2440_kernel2.4.18_module_sdmmc.tar.bz2  | MMC                                        |
| cross-2.95.3.tar.bz2                       | Toolchain                                  |
| root.cramfs                                | small size root file system (only booting) |
| root_qtopia_2440.cramfs                    | Otopia window Root file System             |
| ztelnet-0.9.1-7mz.i386.rpm                 | ztelnet Application                        |
| jflash-s3c2440                             | SMC Application                            |

Below is the list of downloaded files from the Samsung website.

```
[root@localhost test]# ls
s3c2440_vivi_r1.0.tar.bz2
s3c2440_kernel2.4.18_r1.2.tar.bz2
s3c2440_kernel2.4.18_module_camera.tar.bz2
s3c2440_kernel2.4.18_module_sdmmc.tar.bz2
cross-2.95.3.tar.bz2
root.cramfs
root_qtopia_2440.cramfs
jflash-s3c2440
ztelnet-0.9.1-7mz.i386.rpm
```

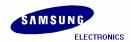

# 2 Installing Toolchain

Building the tool chain is not a trivial exercise and for most common situations pre-built tool chains already exists. Unless you need to build your own, or you want to do it anyway to gain a deeper understanding, then simply installing and using a suitable ready-made tool chain is strongly recommended.

Please follow the commands below and Install the tool chain in the directory mentioned below.

```
[root@localhost test]# mkdir -p /usr/local/arm
[root@localhost test]# tar jxvf cross-2.95.3.tar.bz2
[root@localhost test]# mv 2.95.3 /usr/local/arm/
```

```
[root@localhost test]# export PATH=$PATH:/usr/local/arm/2.95.3/bin
```

The toolchain object files such as arm compilers, loaders etc. will be available in the '/usr/local/arm/2.95.3/bin' directory.

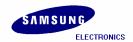

# 3 Compiling Bootloader, Kernel and Root File System for SMDK2440

#### 3.1 Introduction to Bootloader

In embedded system, general firmware like CMOS does not exist. So to boot embedded system for the first time, we have to make bootloader which can adjust well to target board.

Bootloader plays a very important part in embedded system. The role of bootloader is explained below.

- Copy kernel to RAM from flash memory, and execute kernel.
- Initialize hardware.
- Bootloader have the function that writing data to flash memory.
   (Downloading kernel or Ram disk by serial port or other network hardware, data is stored in RAM. But RAM lost all data downloaded if you cut power supply, so to avoid this work you have to store to flash memory.)
- It provides interface to send commands to target board or to inform user's state of target board.

#### 3.1.1 What is Vivi

Vivi is bootloader made to use exclusively at ARM line processor. Because vivi supports only serial interface, to communicate between host PC and embedded system, you have to connect host PC to target board by serial cable and execute Minicom.

# 3.2 Compiling Vivi

Vivi source file is compressed with tarball 's3c2440\_vivi\_r1.0.tar.bz2'. Extract it executing following command.

```
[root@localhost test]#
[root@localhost test]# tar jxvf s3c2440_vivi_r1.0.tar.bz2
```

Go to 's3c2440\_vivi\_rel' directory created after extracting the tarball and then execute the 'make menuconfig' command.

```
[root@localhost test]# cd s3c2440_vivi_rel
[root@localhost s3c2440_vivi_rel]# make menuconfig
```

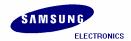

Please Select 'Load an Alternate Configuration File'

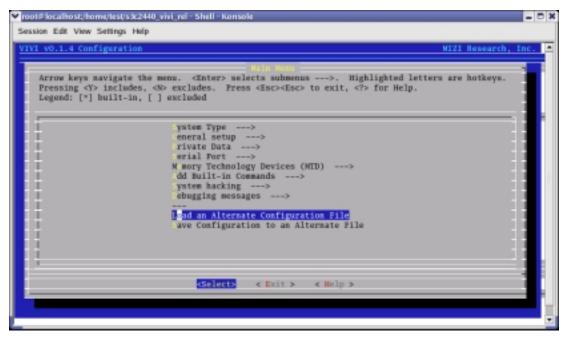

Figure 3-1 Vivi configuration

Please enter the path of the configuration file to load 'arch/def-configs/smdk2440'.

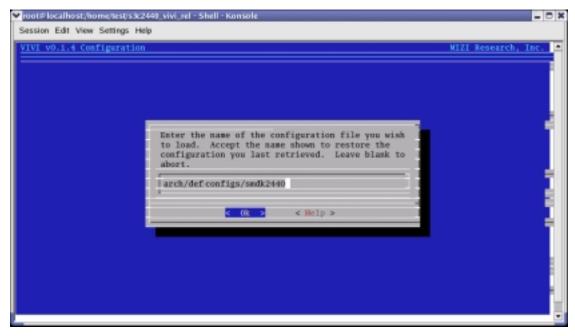

Figure 3-2 Inputting Vivi configuration file

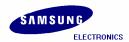

Select 'Exit' and then 'Yes' to save your new kernel configuration.

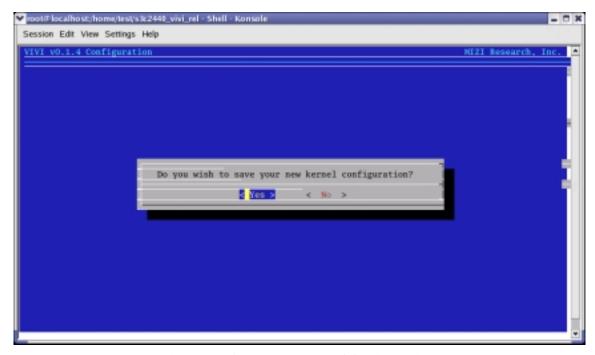

Figure 3-3 Saving New Kernel Configuration

Finally save the set points and compile vivi by executing 'make' command.

```
[root@localhost s3c2440_vivi_rel]# make
```

If the compilation of vivi progresses well, vivi binary image file will be created under '/s3c2440\_vivi\_rel' directory.

In Next chapter we will port vivi (bootloader), kernel image, and root file system to target board. To do this work more conveniently, it is good to collect all the compiled images to 'image' directory. Make /image directory and copy the compiled images to /image directory.

```
[root@localhost s3c2440_vivi_rel]# mkdir /home/test/image
[root@localhost s3c2440_vivi_rel]# cp vivi /home/test/image
```

```
[root@localhost s3c2440_vivi_rel]# cd util
[root@localhost util]# arm-linux-gcc -o imagewrite imagewrite.c
[root@localhost s3c2440_vivi_rel]# cp imagewrite /home/test/image
```

After executing above command, imagewrite file will be generated under '/util' directory. Imagewrite is the utility to download the image files to the SMC (Smart Media Card). Copy Imagewrite utility under '/home/test/image' directory.

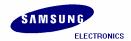

# 3.3 Compiling Kernel

Kernel source is compressed by the name of 's3c2440\_kernel2.4.18\_r1.2.tar.bz2'. Extract this bz2 file by executing the following command. After extracting the kernel tarball file 's3c2440\_kernel2.4.18\_rel' directory will generate.

```
[root@localhost test]# tar jxvf s3c2440_kernel2.4.18_r1.2.tar.bz2
[root@localhost test]# cd s3c2440_kernel2.4.18_rel
```

Set the values by executing 'make menuconfig' command. You can load default-configuration-file that is composed with values optimized to target board. In the case of kernel, default-configuration-files are located in 's3c2440 kernel2.4.18 rel' directory.

Please enter the path of the configuration file to load 'arch/arm/def-configs/smdk2440' file, after selecting 'Load on Alternate Configuration File' menu.

```
[root@localhost s3c2440_kernel2.4.18_rel]# make menuconfig
```

Please select 'Load an Alternate Configuration File.'

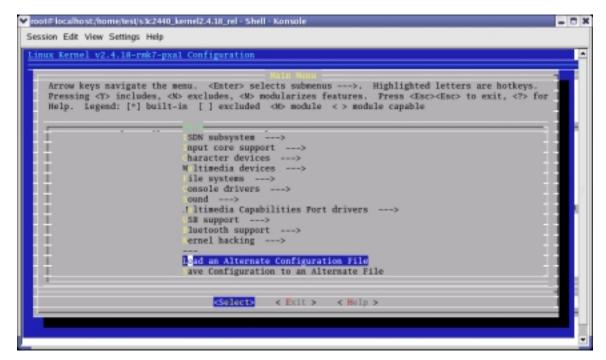

Figure 3-4 Kernel configurations

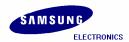

Please enter the name of the configuration file you wish to load 'arch/arm/def-configs/smdk2440'.

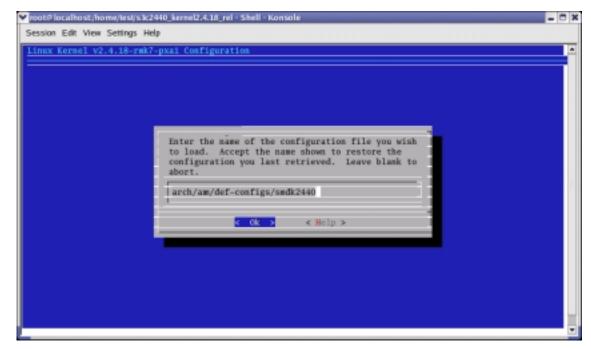

Figure 3-5 Inputting Kernel configuration file

Select 'Exit' and then 'Yes' to save your new kernel configuration.

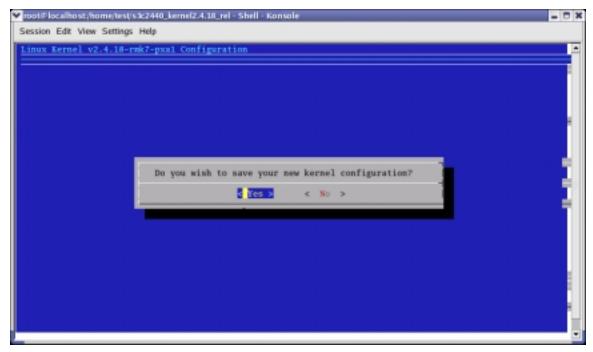

Figure 3-6 Saving New Kernel Configuration

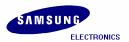

```
[root@localhost s3c2440_kernel2.4.18_rel ]# make dep [root@localhost s3c2440_kernel2.4.18_rel ]# make zImage
```

After executing above commands the Kernel image will be created in 's3c2440\_kernel2.4.18\_rel/arch/arm/boot' directory by the name of 'zlmage'.

To port the target board easily copy 'zlmage' (kernel image) to 'image' directory.

```
# s3c2440_kernel2.4.18_rel/arch/arm/boot/
[root@localhost boot]# cp zImage /home/test/image
```

# 3.4 Creating Root file System

Root filesystem is composed of *Cramfs (Compressed ROM file system)*. Cramfs is designed small and simple. The size is restricted to 256MB, but it doesn't act on a defect in embedded system.

To port the Root File System onto the target board easily copy the root file system to '/image' directory.

```
[root@localhost test]# cp root_qtopia_2440.cramfs /home/test/image
[root@localhost test]# cp root.cramfs /home/test/image
```

All images (vivi, zlmage, root.cramfs, root\_qtopia\_2440.cramfs, imagewrite) are collected in '/image' directory. In next chapter, we will learn about how to port these images to the target board.

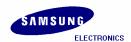

# 4 Porting Embedded Linux to SMDK 2440 Target Board

# 4.1 Porting Linux while Target Board Booting

Now in this chapter we will learn how to write *vivi* (bootloader), *zlmage* (kernel image), root\_qtopia\_2440.cramfs to SMC (Smart Media Card) by using 'imagewrite' utility. This method can be used after booting target board. So it is used for writing images to new SMC.

Transfer the images and the needed utilities to the target board, because all works are progressed in target board. Transfer all the images from image directory to the target board by using *ztelnet* utility.

#### 4.2 Minicom

We have to transfer the images using ztelnet, before that you should know how to use Minicom. In this section we explain how to use Minicom.

Desktop Linux has Minicom program for serial communication. It is used for *command prompt of vivi* or *shell prompt of embedded Linux*.

Set up the values before using Minicom program.

[root@localhost root]# minicom -s : Execute minicom on setting mode.

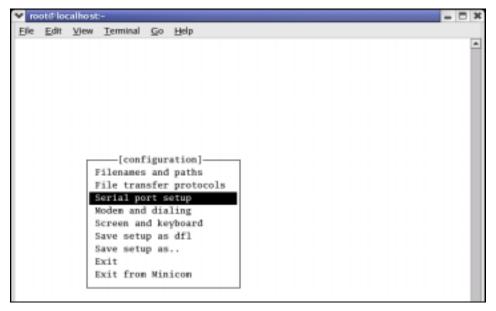

Figure 4-1 Minicom setup

Please select 'Serial port setup' Push 'A' key for setting 'Serial Device', then write serial port which is connected to target board. (If you are using COM1, write /dev/ttyS0, if COM2, write /dev/ttyS1.)

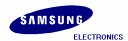

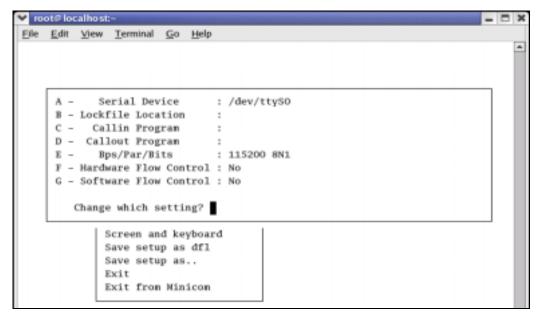

Figure 4-2 Serial Port setup I

Push 'E' key for setting up 'bps/Par/Bits'. Push 'I' to set up 'bps' to 115200, Push 'V' to set up 'Data bits' to 8, Push 'W' to set up 'Stop bits' to '1', and 'V' to set up 'parity' to 'NONE'.

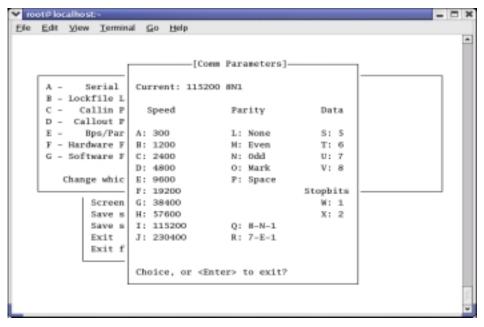

Figure 4-3 Serial Port setup II

Push 'F' key for setting up 'Hardware Flow Control' to 'NO'.

Push 'G' key for setting up 'Software Flow Control' to 'NO'. The default value is 'NO'.

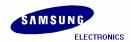

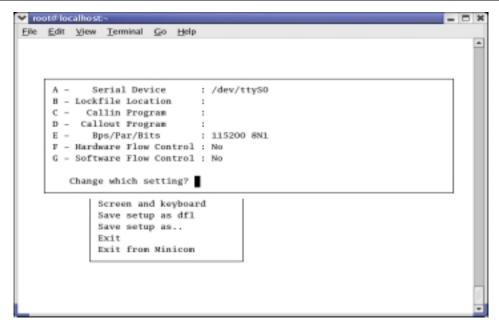

Figure 4-4 Hardware/Software Flow Control Setup

Once setting is over, please press 'Enter' key. And select 'Save setup as dfl' item, then press 'Enter' for saving the values.

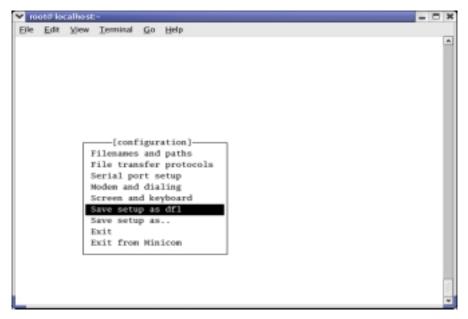

Figure 4-5 saving Minicom Setup

Push 'Exit' key, to exit from the setting mode. Currently, the set points are stored to the file '/etc/minirc.dfl'.

To quit from Minicom, please press 'Ctrl + A' and then 'Z', at last push 'Q' key. Then Selecting 'Yes', Minicom is quitted.

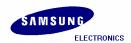

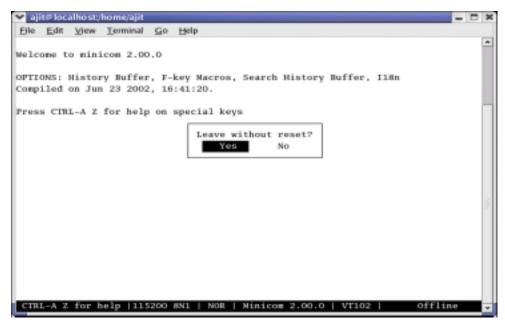

Figure 4-6 Exiting from Minicom

#### 4.3 ztelnet

#### 4.3.1 Install ztelnet

To use ztelnet program you have to install the ztelnet RPM by executing the following command.

```
[root@localhost test]# rpm -i ztelnet-0.9.17mz.i363.rpm
```

When using ztelnet, target board has to be booted. The SMC which is provided with SMDK 2440 Board contains vivi, kernel image, root filesystem, so you can boot target board by using this SMC.

Now you can download compiled images to the target board by using ztelnet. Before downloading the images, connect host PC and target board by Ethernet cable. The downloading of images can be done by using two terminal windows,

- 1. The terminal which is used for ztelnet.
- 2. And the other one which executes Minicom

Terminal 1: Terminal which location is /image directory

Terminal 2: Terminal which executes Minicom (console of target board)

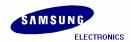

# 4.4 Executing Minicom

| Terminal 1: | # cd /image                                                                            |
|-------------|----------------------------------------------------------------------------------------|
| Terminal 2: | # minicom                                                                              |
|             | Switch ON the target Board, after progressed booting of target board, press 'Ctrl + C' |
|             | and 'Enter' key, then you can begin to use shell of target board system.               |

[root@localhost root]# cd /home/test/image
[root@localhost image]#

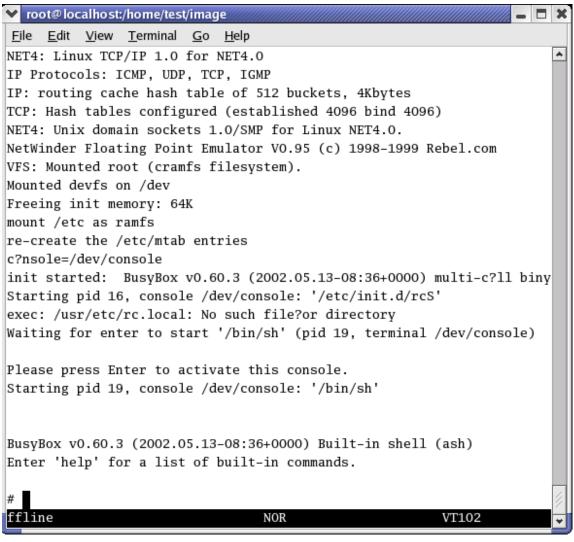

Figure 4-7 Booting Target Board

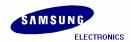

# 4.5 Setting up an IP address for Host PC and SMDK 2440 Target Board

```
Terminal 1: # ifconfig eth0 down # ifconfig eth0 10.10.10.1 up : Set up an arbitrary IP.

Terminal 2: # ifconfig eth0 10.10.10.2 : Set up IP that can make a pair with that of host PC. # inetd
```

```
✓ root@localhost;/home/test/image - Shell - Konsole <2</p>
 Session Edit View Settings Help
[root@localhost image]# ifconfig ethO down
[root@localhost image]# ifconfig ethO 10.10.10.1 up
[root@localhost image]# ifconfig
              Link encap:Ethernet HWaddr 00:E0:00:F6:D7:C9 inet addr:10.10.10.1 Bcast:10.255.255.255 Mask:255.0.0.0
              UP BROADCAST RUNNING MULTICAST MTU:1500 Metric:1
              TX packets:0 errors:0 dropped:0 overruns:0 frame:0
TX packets:0 errors:0 dropped:0 overruns:0 carrier:0
collisions:0 txqueuelen:100
RX bytes:0 (0.0 b) TX bytes:0 (0.0 b)
              Interrupt:11 Base address:0x1000
10
              Link encap:Local Loopback
              inet addr:127.0.0.1 Mask:255.255.255.0
UP LOOPBACK RUNNING MTU:16436 Metric:1
              RX packets:78 errors:0 dropped:0 overruns:0 frame:0
              TX packets:78 errors:0 dropped:0 overruns:0 carrier:0
              collisions:0 txqueuelen:0
              RX bytes:5420 (5.2 Kb) TX bytes:5420 (5.2 Kb)
[root@localhost image]#
```

Figure 4-8 Setting arbitrary IP

Figure 4-9 ifconfig

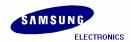

# 4.6 Confirming the connection between Host PC and Target Board

Terminal 1: # ping 10.10.10.2 : We can confirm that the Host PC and Target Board can communicate.

```
Session Edit View Settings Help

[root@localhost image]# ping 10.10.10.2

PING 10.10.10.2 (10.10.10.2) from 10.10.10.1 : 56(84) bytes of data.
64 bytes from 10.10.10.2: icmp_seq=1 ttl=255 time=1.81 ms
64 bytes from 10.10.10.2: icmp_seq=2 ttl=255 time=0.377 ms
64 bytes from 10.10.10.2: icmp_seq=3 ttl=255 time=0.323 ms
64 bytes from 10.10.10.2: icmp_seq=4 ttl=255 time=0.317 ms

--- 10.10.10.2 ping statistics ---
4 packets transmitted, 4 received, 0% loss, time 3005ms
rtt min/avg/max/mdev = 0.317/0.709/1.819/0.641 ms
[root@localhost image]# ■
```

Figure 4-10 Ping Test

# 4.7 Connecting Host PC to Target Board by using ztelnet

Terminal 1: # ztelnet 10.10.10.2
Login by root account, so that you won't need to input password, and then press 'Enter' key.

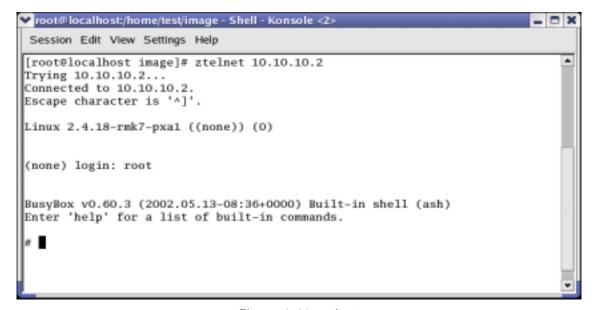

Figure 4-11 ztelnet

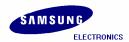

# 4.8 Transferring Images by ztelnet

| Terminal 1: | # cd /tmp                                                  |
|-------------|------------------------------------------------------------|
|             | # rz                                                       |
|             | Pushing 'Ctrl + ]', 'ztelnet>' console appears.            |
|             | ztelnet> sz vivi zlmage root_qtopia_2440.cramfs imagewrite |
| Terminal 2: | # cd /tmp                                                  |

```
Session Edit View Settings Help

# cd /tmp
# ls
erase
# rz
rz ready. To begin transfer, type "sz file ..." to your modem program

**aB0100000023be50
ztelnet> sz vivi zImage root_qtopia_2440.cramfs imagewrite
Retry 0: Awaiting pathname nak for vivi
Strange data 251 (only one IAC)
Strange data 253 (only one IAC)
68608 ZMODEM CRC-32 Retry 1: Awaiting pathname nak for zImage
689152 ZMODEM CRC-32 Retry 1: Awaiting pathname nak for root_qtopia_2440.cramfs
41488384 ZMODEM CRC-32 Retry 1: Awaiting pathname nak for imagewrite
27648 ZMODEM CRC-32 sz 3.25 2-11-95 finished.
```

Figure 4-12 Copying Image files to target board using ztelnet

Only /tmp directory can be used for both reading and writing, all directories except /tmp are read-only file systems. But /tmp directory is ramfs, so if power supply is cut, all images downloaded are deleted. If you want to store the images, you have to write those to flash memory by using a special utility. After downloading all images, check the downloaded items by executing 'ls' command in both the consoles (Terminal 1 and Terminal 2) as shown in above and below figure.

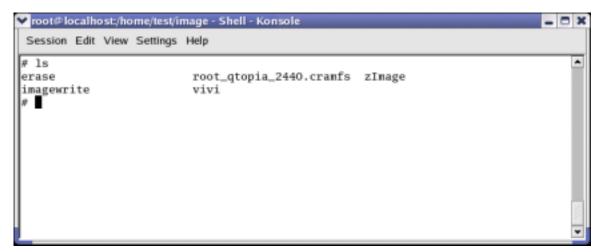

Figure 4-13 Image files on Target Board

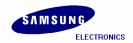

# 4.9 Imagewrite

## 4.9.1 Creating partitions in SMC

Terminal executing minicom enable host PC user to work inside target board. Now make three partitions.

# ./imagewrite /dev/mtd/0 -part 0 192K 2M

```
🕶 root@localhost:/home/test/image - Shell - Konsole
                                                                               - 0 X
 Session Edit View Settings Help
# ./imagewrite /dev/mtd/O -part O 192K 2M
meminfo size = 67108864
doing partition
size = 0
size = 196608
size = 2097152
check bad block
part = 0 end = 196608
part = 1 end = 2097152
part = 2 end = 67108864
part0:
        offset = 0
        size = 196608
        bad_block = 0
part1:
        offset = 196608
        size = 1900544
        bad_block = 0
part2:
        offset = 2097152
        size = 64995328
        bad_block = 0
CTRL-A Z for help |115200 8N1 | NOR | Minicom 2.00.0 | VT102 |
```

Figure 4-14 Partitioning SMC

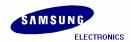

Divide SMC to three partitions, and the size of each partition is as follows:

Vivi Bootloader : 0~192KB Kernel Image : 192KB~2MB Root\_qtopia\_2440.cramfs : 2MB~End-part

write 'vivi' at '0~192KB' partition, 'zImage' at '192KB~2MB' partition, and root\_qtopia\_2440.cramfs' at '2MB~End-part' partition.

### 4.9.2 Copying the Images to SMC by using imagewrite utility

Usage: # ./imagewrite <mtd\_dev> <file:offset>

```
# ./imagewrite /dev/mtd/0 vivi:0 : Store vivi in SMC.
# ./imagewrite /dev/mtd/0 zlmage:192K : Store zlmage in SMC.
# ./imagewrite /dev/mtd/0 root_qtopia_2440.cramfs:2M : Store root_qtopia_2440.cramfs in SMC.
```

```
▼ root@localhost/home/test/image - Shell - Konsole
 Session Edit View Settings Help
# ./imagewrite /dev/mtd/0 vivi:0
meminfo size = 67108864
size = 10240
size = 10240
bad block = 0
# ./imagewrite /dev/mtd/0 zImage:192K
meminfo size = 67108864
size = 689984
size = 689984
bad block = 0
# ./imagewrite /dev/mtd/0 root_qtopia_2440.cranfs:2M
meminfo size = 67108864
size = 41488384
size = 41488384
bad_block = 0
CTRL-A Z for help |115200 8N1 | NOR | Minicon 2.00.0 | VT102 |
```

Figure 4-15 Writing Images on SMC

After completing the above procedure please reboot the target board and you can see Linux booting on the target board.

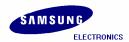

# 5 Porting Linux when Target Board Booting is disabled

# 5.1 Uploading 'vivi' using JTAG Cable

JTAG cable and Jflash program are required to port for using this method. Jflash program and HOWTO\_USE.txt written about usage of Jflash program are located under '/Jflash' directory. Jflash source file is compressed with tarball 'jflash-s3c2440.tar.gz'. Extract it by executing following command. Go to '/Jflash' directory created after extracting the tarball.

```
[root@localhost test]# tar zxvf jflash-s3c2440.tar.gz
# cd /root/jflash
```

When you write vivi (bootloader) to SMC by 'Jflash program', you need to copy the 'Jflash program' i.e. 'Jflash-s3c2440' which is under '/Jflash' directory, to /image directory.

```
[root@localhost Jflash]# cp ./Jflash-s3c2440 /home/test/image
```

Connect target board and host PC by JTAG. Insert the 64 MB SMC card in 'SMC card slot'. Short pin numbers 2 and 3 of jumper 'J1', 'J2', 'J3' and 'J4' for NAND flash setting (SMC Card settings).

[root@localhost Jflash]# ./Jflash-s3c2440 -help

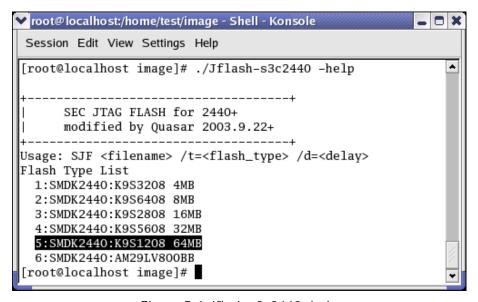

Figure 5-1 Jflash-s3c2440 -help

There are different options after executing Jflash program help, according to the size of flash memory. We use 64MB SMC, so we have to give '/t=5' option. Switch ON the target Board and execute Jflash program with '/t=5' option. If you use different flash memory, option will be changed.

Go to /home/test/image directory and execute the following command.

[root@localhost image]# ./Jflash-s3c2440 vivi /t=5

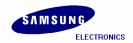

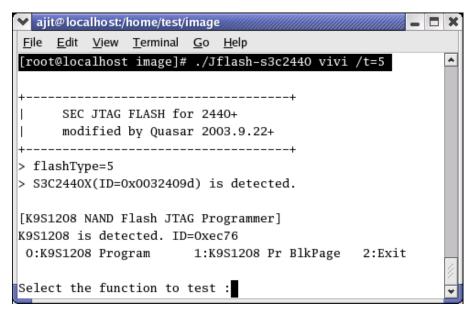

Figure 5-2 selecting function to test Jflash-s3c2440

Please select '0' for 'K9S1208 Program'.

Enter Input target block number as '0'.

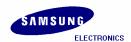

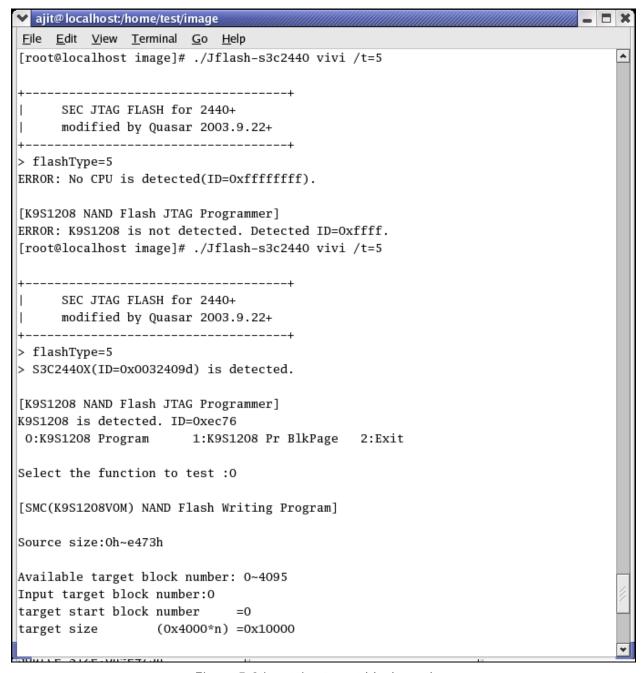

Figure 5-3 inputting target block number

You can see the status of vivi while downloading through JTAG port.

Note: Please wait for some time for the console to appear as shown in figure 4.4. As vivi (bootloader) takes long time to write to SMC.

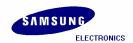

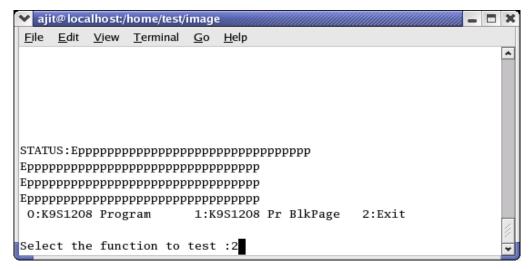

Figure 5-4 Completion of vivi

After vivi download completes, please select '2' to Exit.

Run the Minicom after connecting host to target board by serial cable. Supply power to target board, in that case target board is waiting inputs during the times defined by developer. If we do not input anything or press 'Enter', target board begins to boot. Instead, if you input 'space-bar' key, target board enters into vivi prompt mode. The waiting time of target board is very short so hit 'space-bar' key quickly if you want to use target board console.

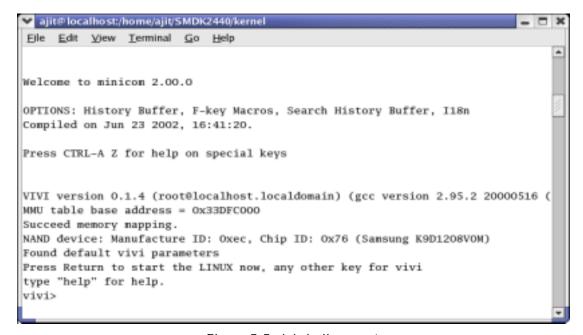

Figure 5-5 vivi shell prompt

Note 1: To see the vivi> prompt, please keep any key pressed continuously before booting the board.

Note 2: If you can not see the vivi> prompt, that means the vivi bootloader has not been downloaded properly. Please try to download vivi bootloader one more time.

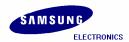

# 5.2 Uploading Images to the target board using vivi

Once vivi (bootloader) is stored in SMC (NAND flash memory), you can write vivi (bootloader), kernel image, root filesystem etc. to SMC on prompt mode of vivi (bootloader) by xmodem of Minicom. It can be possible only when bootloader exists in flash memory.

If 'transfer incomplete' message is appeared while writing images, the reason is that the timeout of xmodem\_initial is too short. In this case, you can solve the problem by increasing the timeout of xmodem\_initial. First check the value of 'xmodem\_initial\_timeout' parameter. if it is too short, extend timeout properly.

```
vivi> param show vivi> param set xmodem_initial_timeout 1000000 : "1000000" means 1 second because a unit is microsecond. vivi> param save
```

Once you set the 'xmodem\_initial\_timeout' you can write the images.

If it is not possible to change the 'xmodem\_initial\_timeout', you can edit the /vivi/arch/s3c2440/smdk.c file as shown in the following fig

```
▼ root@localhost:/home/test/vivi/arch/s3c2440
File Edit View Terminal Go Help
#ifdef CONFIG_S3C244O_AMD_BOOT
#define MT S3C2440
                        MT_NOR_FLASH
#endif
vivi_parameter_t default_vivi_parameters[] = {
        { "mach_type"
                                         MACH_TYPE,
                                                          NULL }.
        { "media_type",
                                         MT_S3C2440,
                                                          NULL },
        { "boot_mem_base",
                                         0x30000000,
                                                          NULL },
        { "baudrate",
                                         UART_BAUD_RATE, NULL },
        { "xmodem",
                                         1.
                                                          NULL }.
        { "xmodem_one_nak",
                                                          NULL }.
        { "xmodem_initial_timeout",
                                          5000000
                                                          NULL },
                                         5000000
        "xmodem_timeout",
                                                          NULL }.
        { "boot_delay",
                                         0x1000000.
                                                          NULL }
int default_nb_params = ARRAY_SIZE(default_vivi_parameters);
char linux_cmd[] = "noinitrd root=/dev/bon/2 init=/linuxrc console=ttySO";
void set_vpp(struct map_info *map, int vpp)
                                                           78.9
                                                                          66%
```

Figure 5-6 xmodem\_initial\_timeout settings

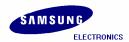

# 5.3 SMC partitioning and writing vivi image

Now you can write all images including vivi again through vivi prompt. But before writing the images, you have to partition the SMC to assign the memory for each image. SMC is composed of bon filesystem and vivi supports this. So you can make partitions through vivi prompt with the help of following command.

vivi> bon part 0 192k 2M

```
▼ root@localhost:/home/test/image - Shell - Konsole
 Session Edit View Settings Help
vivi> bon part 0 192k 2M
doing partition
size = 0
size = 196608
size = 2097152
check bad block
part = 0 end = 196608
part = 1 end = 2097152
part = 2 end = 67108864
part0:
        offset = 0
        size = 196608
        bad_block = 0
part1:
        offset = 196608
        size = 1900544
        bad_block = 0
part2:
        offset = 2097152
        size = 64995328
        bad_block = 0
vivi>
CTRL-A Z for help |115200 8N1 | NOR | Minicom 2.00.0 | VT102 |
```

Figure 5-7 Partitioning SMC

The bon command makes 3 partitions of sizes 0~192K, 192K~2M, and 2M~64M.

```
0~192k : vivi (Bootloader) will be written here.
192k~2M : zImage (kernel) will be written here.
2M~64M : root.cramfs (root filesystem) will be written here.
```

Above command does formatting of SMC as well as partitioning it. So if you do next steps like writing *kernel* and *root filesystem*, you have to write vivi again. Write vivi by following command.

```
vivi> load flash vivi x
```

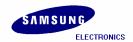

To download the vivi bootloader press 'ctrl +A' -> 'z' and then 'S' to send file.

Window questioning about transfer mode will appear. Please select xmodem and hit Enter Key.

```
Session Edit View Settings Help

vivi> load flash vivi x
Ready for downloading using xmodem...
Waiting...
.Failed downloading file
vivi> load flash vivi x
Ready for downloading using x

[Upload]
| zmodem |
ymodem |
xmodem |
kermit |
ascii |

CTRL-A Z for help | 115200 8N1 | NOR | Minicom 2.00.0 | VT102 | Offline
```

Figure 5-8 xmodem x-fer mode for Vivi

Please give the path of the vivi bootloader file as shown in the following figure.

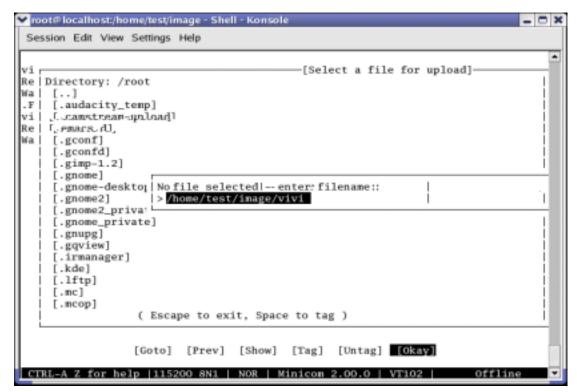

Figure 5-9 Entering filename for vivi

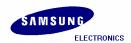

You can see the sending status of vivi bootloader as shown in the following figure.

```
Session Edit View Settings Help

vivi> load flash vivi x
Ready for downloading using xmodem...

Naiting...

Failed slownloading file
vivi> load flash vivi x
Ready for | uploads - Press-CTRL-C to quit] | open to press of the pression of the pression of th
```

Figure 5-10 vivi download status

After vivi bootloader image download completes, hit Enter key to come to vivi prompt. If you encounter timeout then please try to upload the image again.

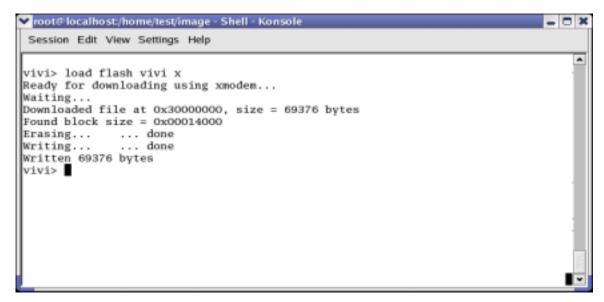

Figure 5-11 vivi Prompt

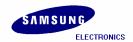

# 5.4 Writing Kernel Image

To upload kernel Image please execute the following command.

#### vivi> load flash kernel x

To download the kernel image press 'ctrl +A' -> 'z' and then 'S' to send file.

Window questioning about transfer mode will appear. Please select xmodem and hit Enter Key.

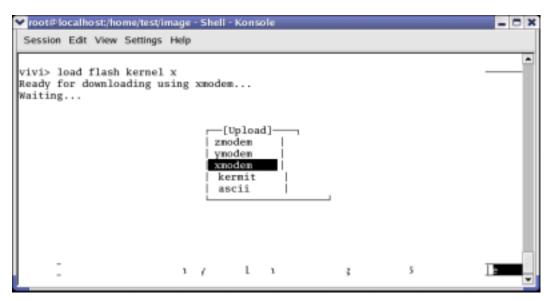

Figure 5-12 xmodem x-fer mode for kernel Image

Please give the path of the kernel image (zlmage) file as shown in the following figure.

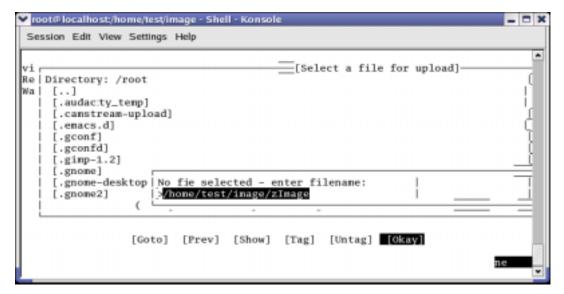

Figure 5-13 Entering filename for zlmage

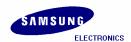

You can see the sending status of zlmage as shown in the following figure.

```
Session Edit View Settings Help

vivi> load flash kernel x
Ready for downloading using xnodem...
Waiting...

[xmoden upload - Press CTRL-C to quit]
| Sending /home/test/inage/zImage, 5390 blocks: Give your local[
| XMODEM receive command now. |
| Xmoden sectors/kbytes sent: 3073,3821
```

Figure 5-14 zlmage download status

After sending zlmage completes, hit Enter key to come to vivi prompt.

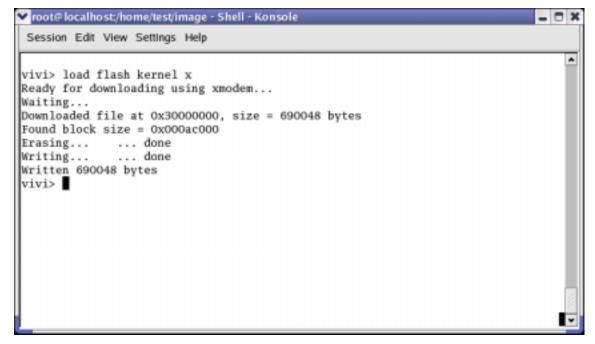

Figure 5-15 vivi Prompt

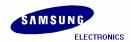

### 5.5 Writing Root File System Image

To upload Root File System (root.cramfs) Image please execute the following command.

```
vivi> load flash root x
```

To download the root.cramfs press 'ctrl +A' -> 'z' and then 'S' to send file. Window questioning about transfer mode will appear. Please select xmodem and hit Enter Key.

```
Session Edit View Settings Help

vivi> load flash root x
Ready for downloading using xmodem...
Waiting...

[Upload]
| zmodem | ymodem | xmodem | xmodem | xmodem | ascii | ascii
```

Figure 5-16 xmodem x-fer mode for root.cramfs Image

Please give the path of the root.cramfs file as shown in the following figure.

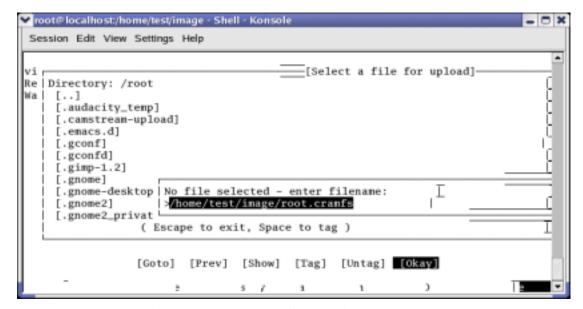

Figure 5-17 Entering filename for root.cramfs

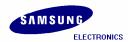

You can see the sending status of root.cramfs image as shown in the following figure.

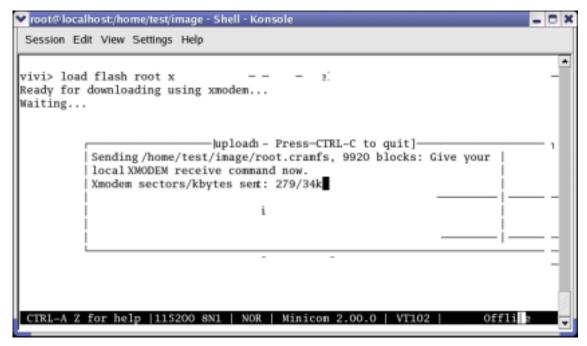

Figure 5-18 root.cramfs download status

After sending root.cramfs completes, hit Enter key to come to vivi prompt.

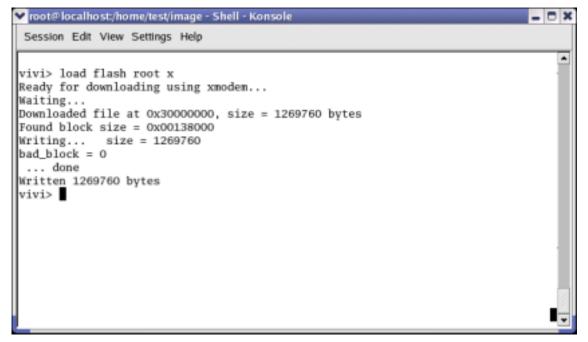

Figure 5-19 vivi Prompt

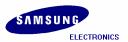

Now the SMC contains vivi (Bootloader), zlmage (kernel), and root.cramfs (Root File System) images. Please execute 'boot' command on vivi prompt to boot the target board.

#### vivi> boot

Or you can also power OFF the board and power ON again. In this case target board will wait for some inputs defined by developer. If we do not input anything or press "Enter", target board begins to boot. After progressed booting of target board, press 'Ctrl + C' and 'Enter' key, then you can begin to use shell prompt of target board system.

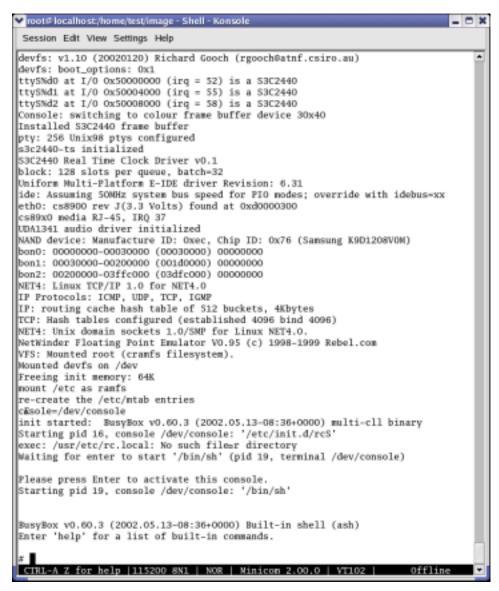

Figure 5-20 After booting the Target Board

Now you can start downloading all the images to target board through ztelnet by referring section 4.3 to session 4.9 and fuse the NAND flash memory.

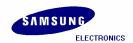

# 6 Installing Camera Module

### 6.1 Compiling Camera Module

Camera Module source file is compressed with tarball 's3c2440\_kernel2.4.18\_modules\_camera.tar.bz2'. Extract it by executing following command.

```
[root@localhost test]# tar jxvf s3c2440_kernel2.4.18_modules_camera.tar.bz2
[root@localhost test]# cd s3c2440_kernel2.4.18_modules_camera

[root@localhost s3c2440_kernel2.4.18_modules_camera]# ls
cam2fb.c Makefile README s3c2440_ov7620.c smdk2440_ov7620.h

[root@localhost s3c2440_kernel2.4.18_modules_camera]# arm4l-redhat-linux-gcc
-o cam2fb cam2fb.c

[root@localhost s3c2440_kernel2.4.18_modules_camera]# ls
cam2fb cam2fb.c Makefile README s3c2440_ov7620.c smdk2440_ov7620.h
```

It is recommended to read the 'README' file. Edit the Kernel directory path in 'Makefile' under 's3c2440\_kernel2.4.18\_modules\_camera' directory as shown below.

Edit KERNLE\_DIR :=/home/test/s3c2440\_kernel2.4.18\_rel (it depends on your environment and directory structure)

```
▼ root@ localhost/home/test/s3c2440_kernel2.4.18_module_camera - Shell - Konsole
 Session Edit View Settings Help
  where the kernel sources are located
KERNEL_DIR := /home/test/s3c2440_kernel2.4.18_rel
some magic for using linux kernel settings
# when compiling module(s)
# for new-style kernel Makefiles (2.4)
 export-objs
               := s3c2440_ov7620.o
list-multi
obj-m
               := s3c2440_ov7620.o
here:
        (cd $(KERNEL_DIR); nake SUBDIRS=$(PWD) nodules)
clean:
        -rn -f *.o .*.o.flags *~
include $(KERNEL_DIR)/Rules.make
   INSERT --
                                                          5,50
                                                                       Bot
```

Figure 6-1 Editing Makefile

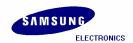

Execute the 'make' command as shown below.

#### [root@localhost s3c2440\_kernel2.4.18\_modules\_camera]# make

### 6.2 Porting Camera Module

To port the Camera module please refer to the steps from section 4.1 to section 4.7.

## 6.3 Transferring Images by ztelnet

| Terminal 1:                                     | # cd /tmp                           |  |  |  |
|-------------------------------------------------|-------------------------------------|--|--|--|
|                                                 | # rz                                |  |  |  |
| Pushing 'Ctrl + ]', 'ztelnet>' console appears. |                                     |  |  |  |
|                                                 | ztelnet> sz cam2fb s3c2440_ov7620.o |  |  |  |
| Terminal 2:                                     | # cd /tmp                           |  |  |  |

- # 1s
- # cam2fb erase s3c2440\_ov7620.o
- # insmod s3c2440\_ov7620.o
- # ./cam2fb 176 144 16 0 0

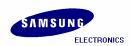

### Index

Ρ Α ADC, 1 Ping Test, 18 PWM timers, 1 В 0 Booting, 12, 16, 22 bootloader, 3, 5, 7, 12, 22, 24, 25, 26, 28, 29 Qtopia, 3 Bootloader, 5, 21, 34 R C RAM, 5 root file system, 3, 7, 11 camera, 3, 36, 37 Camera Module, 36, 37 Root File System, 5, 32, 34 Cramfs, 11 Root filesystem, 11 root\_qtopia\_2440.cramfs, 3, 11, 12, 19, 21 RTC, 1 D DMA, 1 S SDRAM, 1 Ε SMC, 3, 12, 15, 20, 21, 22, 24, 26, 27, 34 SMC partitioning, 27 Embedded, 12 SMDK 2440, 12, 17 Τ IIC-BUS, 1 Target Board, 12, 16, 18, 19, 22, 35 imagewrite, 7, 12, 19, 20, 21 Toolchain, 3, 4 Imagewrite, 20 IP address, 17 U J UART, 1 Jflash program, 22 USB, 1 Jflash-s3c2440, 22, 23 JTAG, 22, 24 V Vivi, 5, 6, 21, 28 K kernel, 3, 5, 7, 8, 9, 10, 12, 15, 26, 27, 30, 34 W Kernel, 5, 7, 8, 9, 10, 21, 30 Watch Dog Timer, 1 L Z Linux, 12, 22 zlmage, 10, 11, 12, 19, 21, 27, 30, 31, 34 ztelnet, 3, 12, 15, 18, 19, 35, 37 M

Minicom, 5, 12, 14, 15, 16, 25, 26

MMC, 3

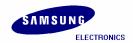

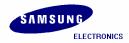

Find price and stock options from leading distributors for s3c2440x on Findchips.com:

https://findchips.com/search/s3c2440x